## CAPTURA DE MATERIAL PARA TRAZABILIDAD

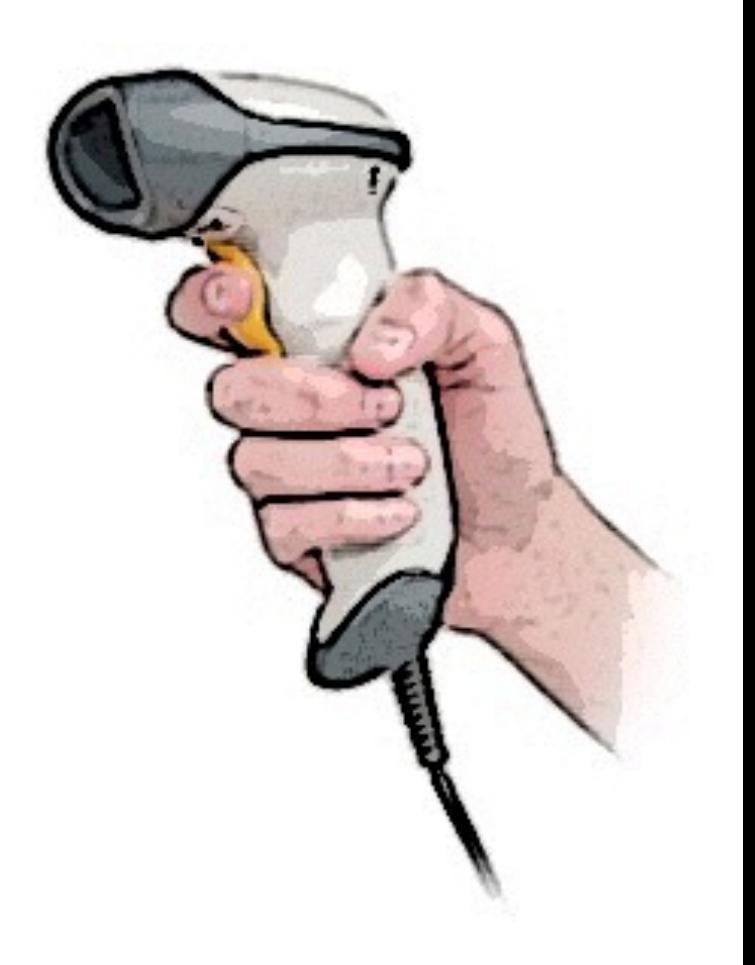

## QUIRÓFANOS DEL HOSPITAL MALVA-ROSA

Paso 1- Se entra con usuario () y con la contraseña de administrador ()

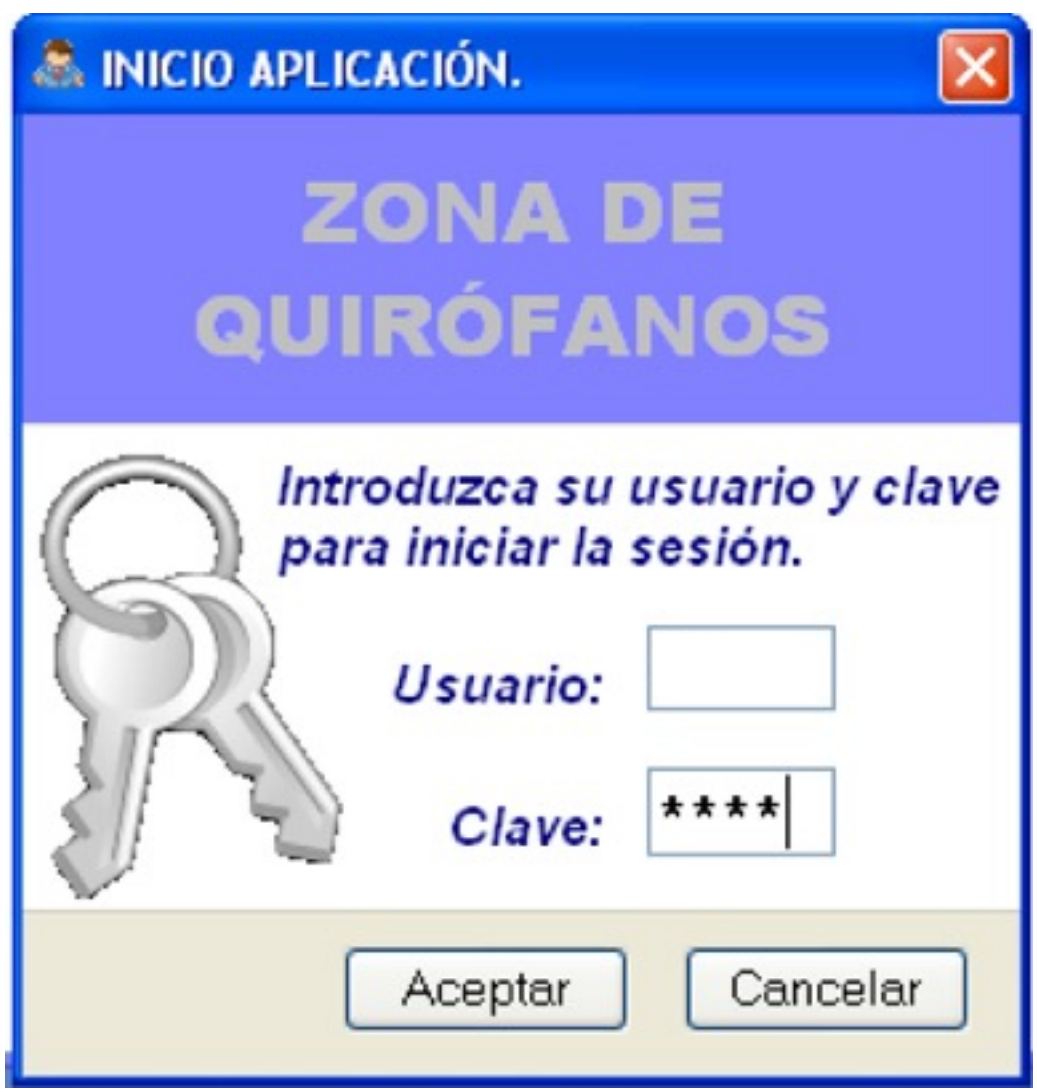

Paso 2- Una vez abierta la pantalla se selecciona Configuraciones → Material externo

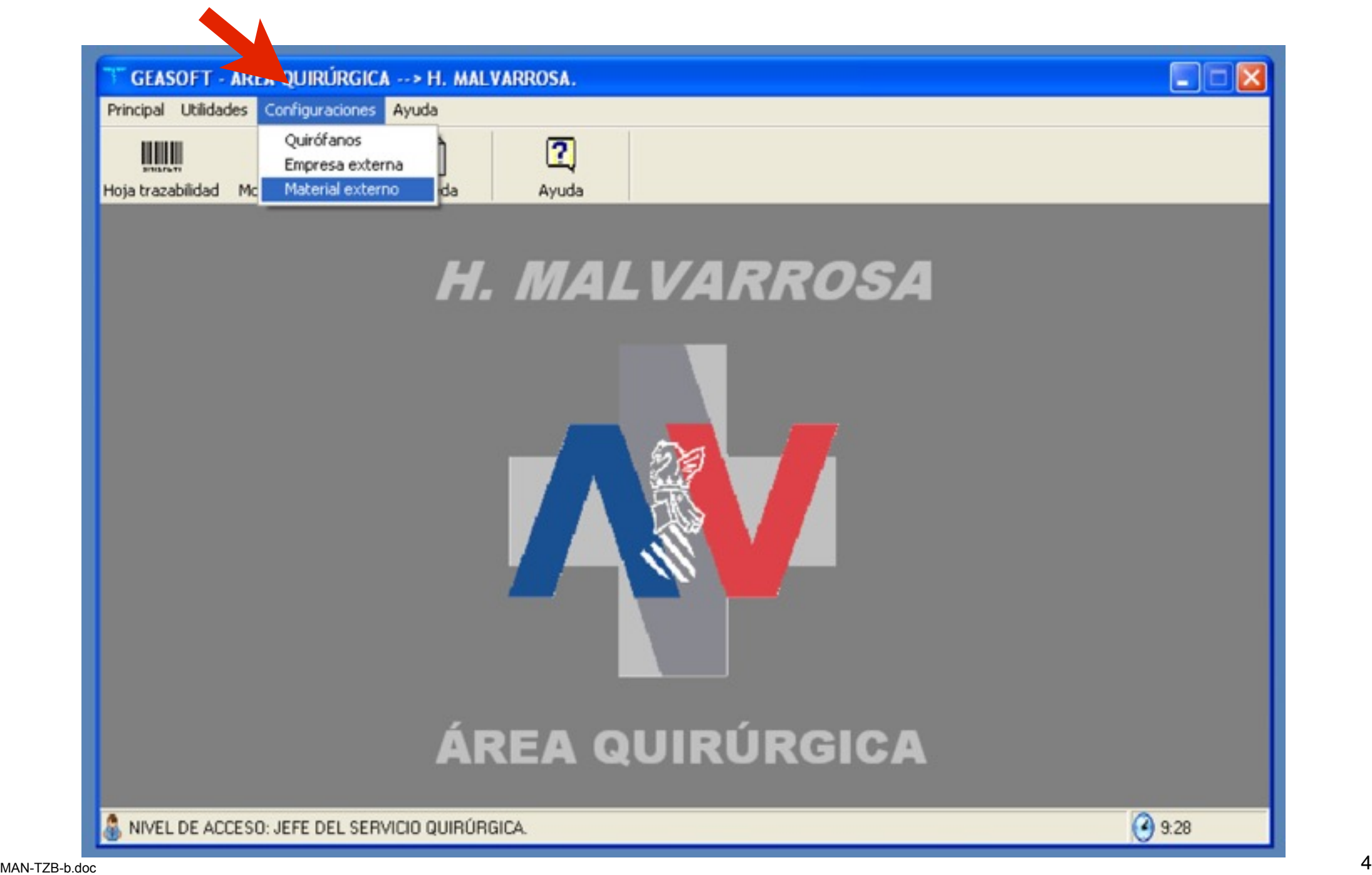

Paso 3- Aparecerá esta pantalla. Apretamos el botón de Nuevo que hay en la parte inferior izquierda

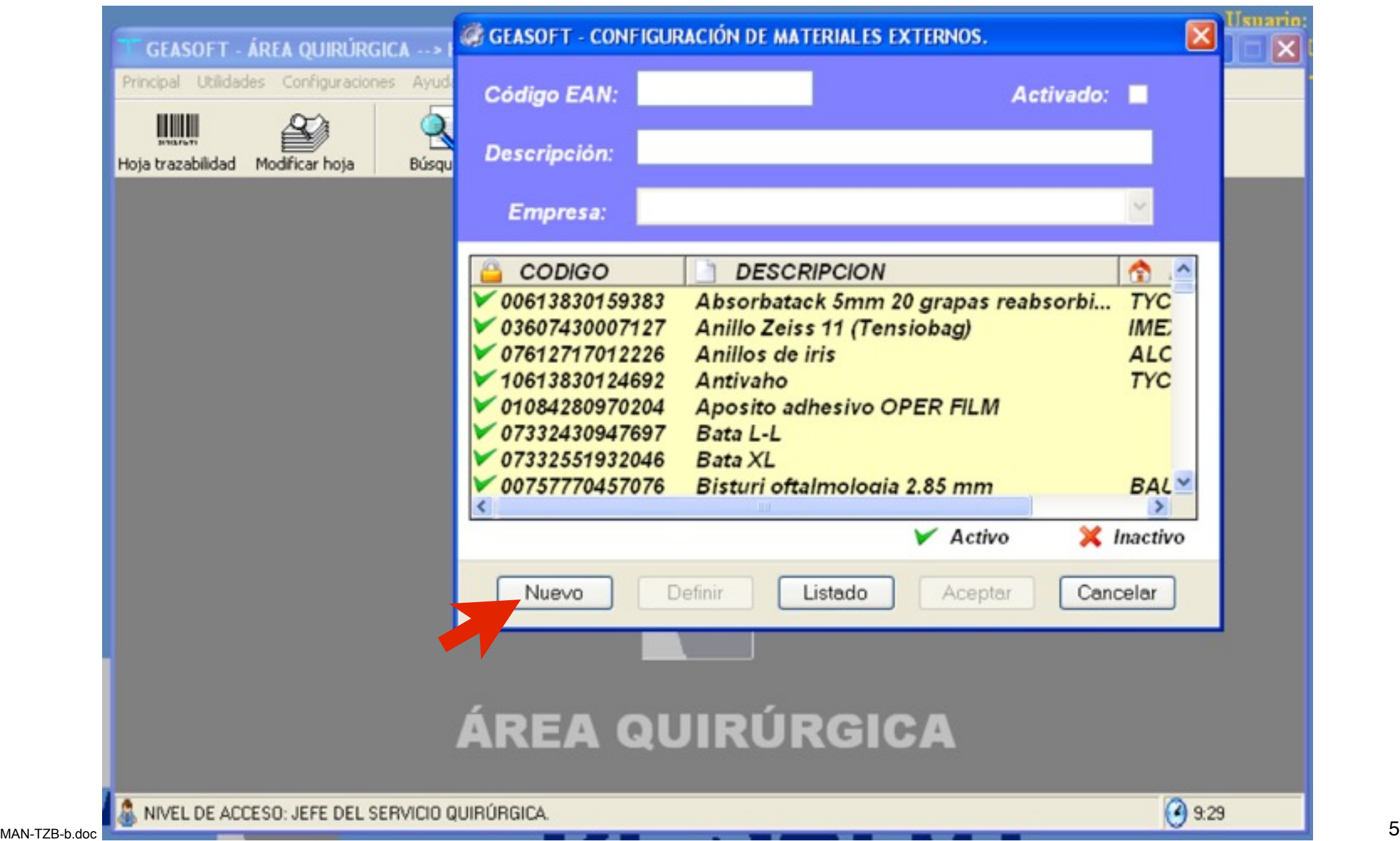

Paso 4- Introducimos con el lector el código EAN (es el código de barras que tiene un (01) entre paréntesis. Si el producto tiene otro código de barras distinto del (01) no se puede usar)

 $\blacktriangle$ 

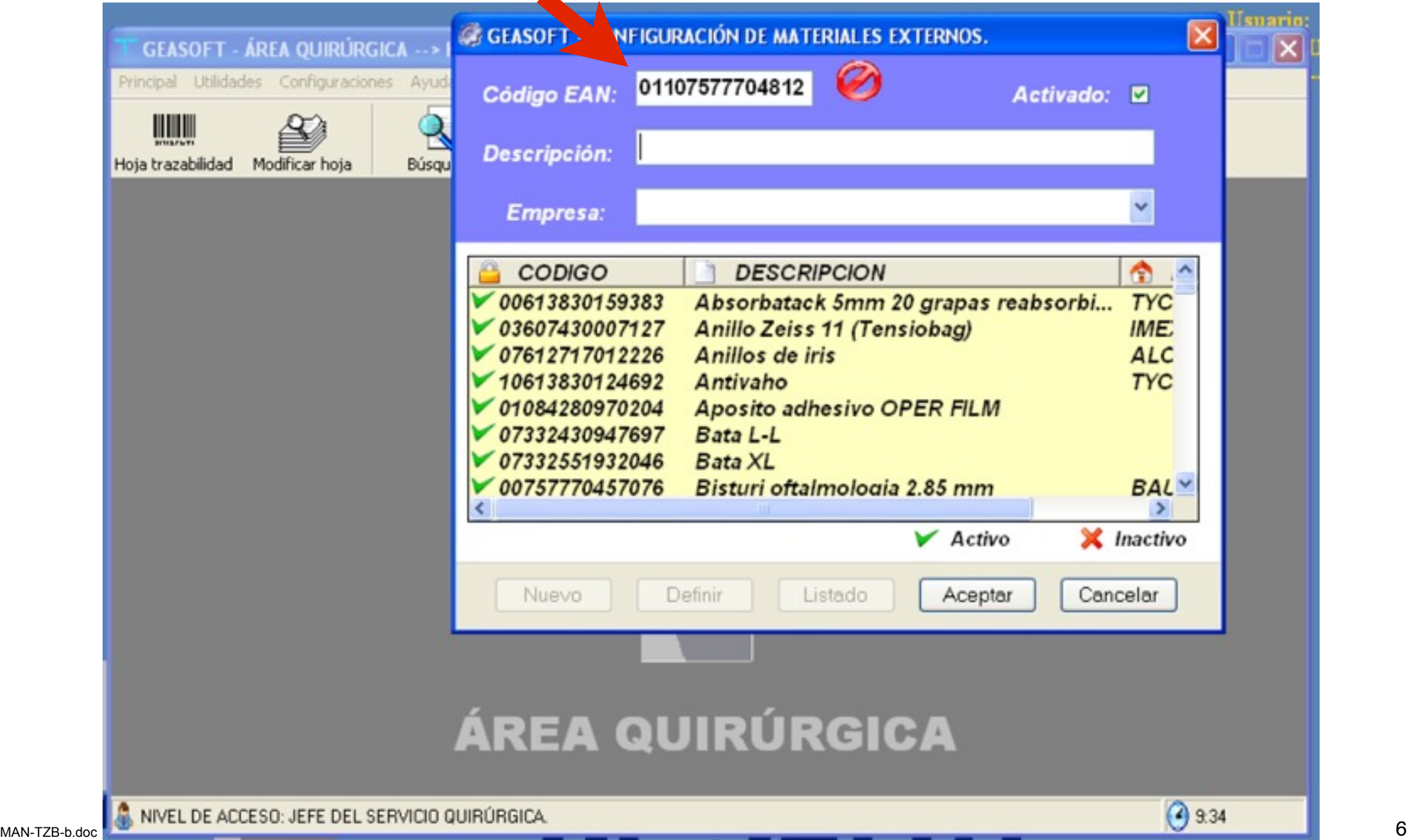

Paso 5- Borramos del código EAN los dos primeros dígitos (corresponden al paréntesis, 01). En la pantalla aparece un símbolo de prohibición como que así este código no es correcto.

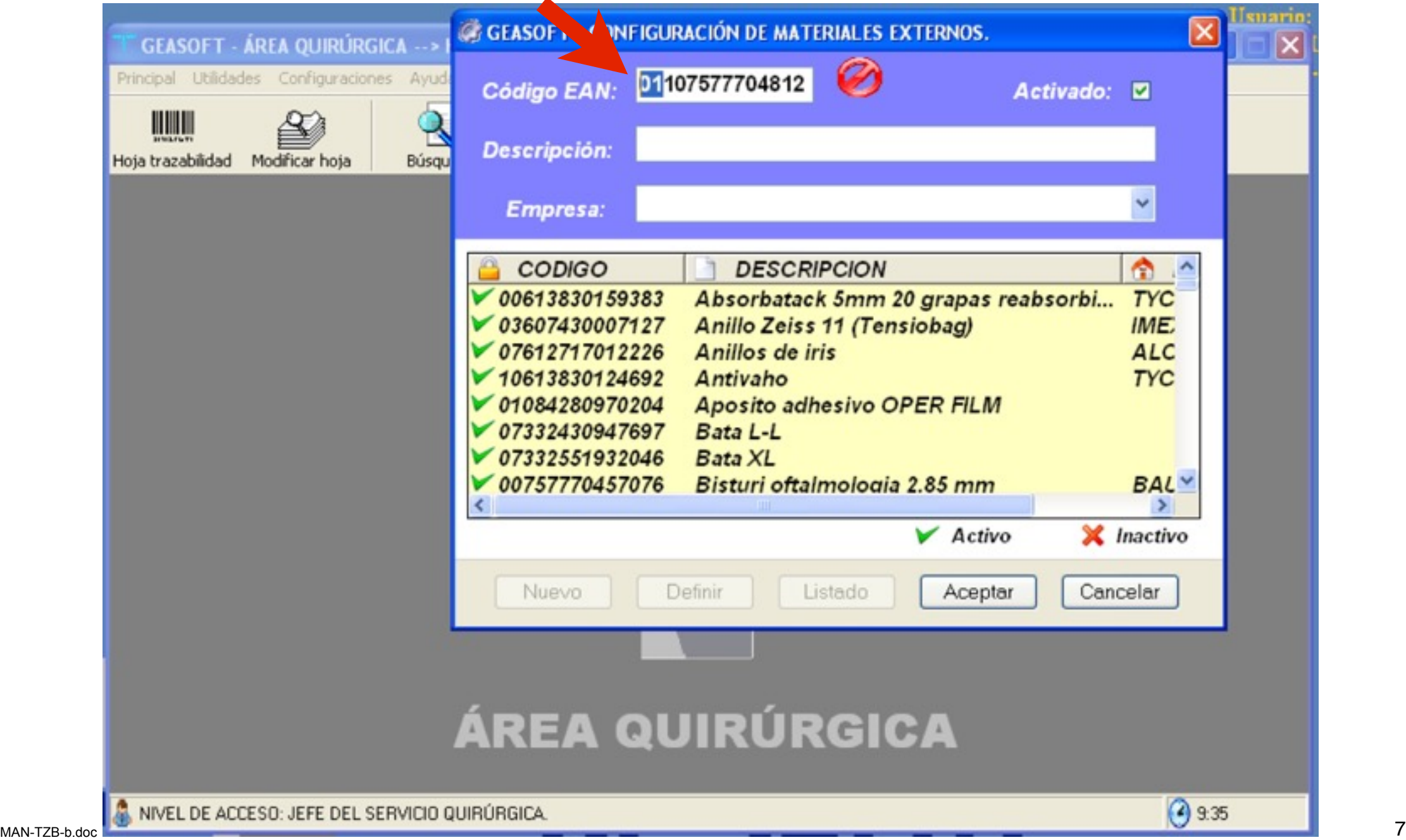

Paso 6- Introducimos los dos últimos dígitos del código EAN. Al pulsar la tecla intro ( ↵ ) en la pantalla aparece un símbolo de OK como que así este código es correcto.

 $\blacktriangle$ 

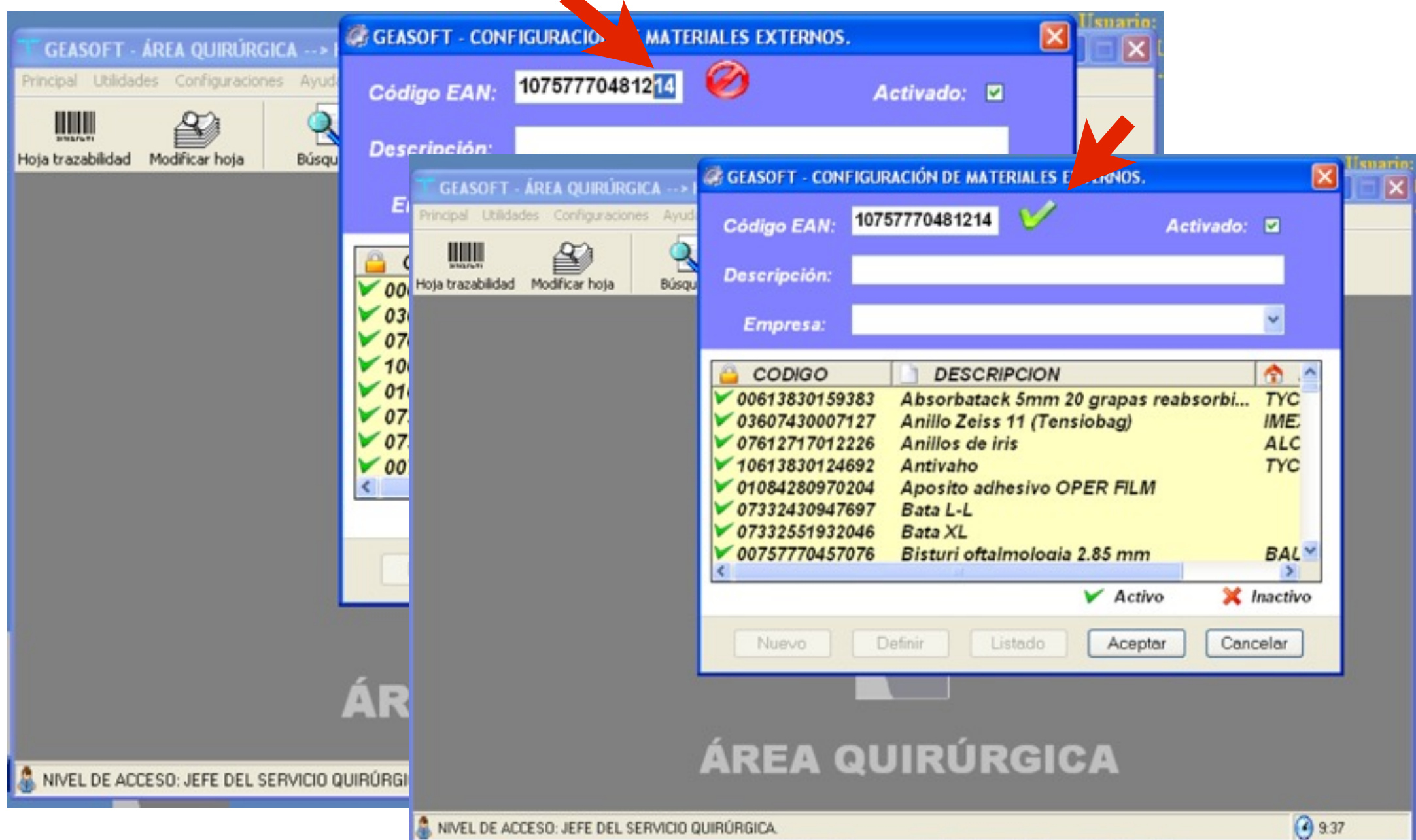

Paso 7- Seleccionamos con el ratón el campo de Descripción y anotamos el producto de que se trata. Si el producto ya está introducido y es una variación del mismo (por ejemplo solo varia la potencia en el caso de la lente o si es una sutura solo varía el tamaño del hilo) lo pondremos igual que el que ya esta introducido con el cambio de que se trate, por seguir un mismo formato.

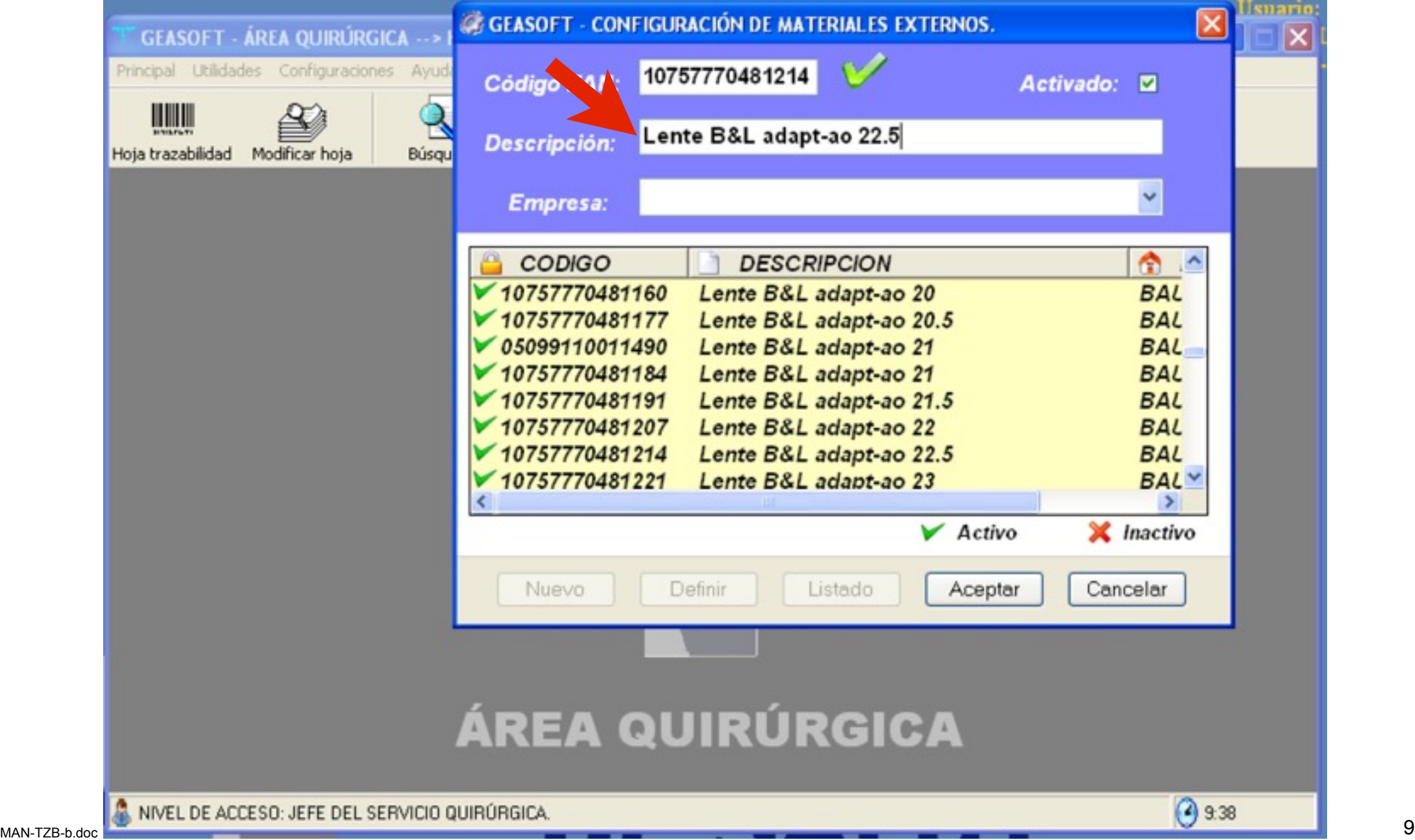

Paso 8- Con el ratón se desplega el menú del apartado Empresa y se selecciona la empresa del producto. Posteriormente se le da Aceptar con el ratón y ya está introducido el producto.

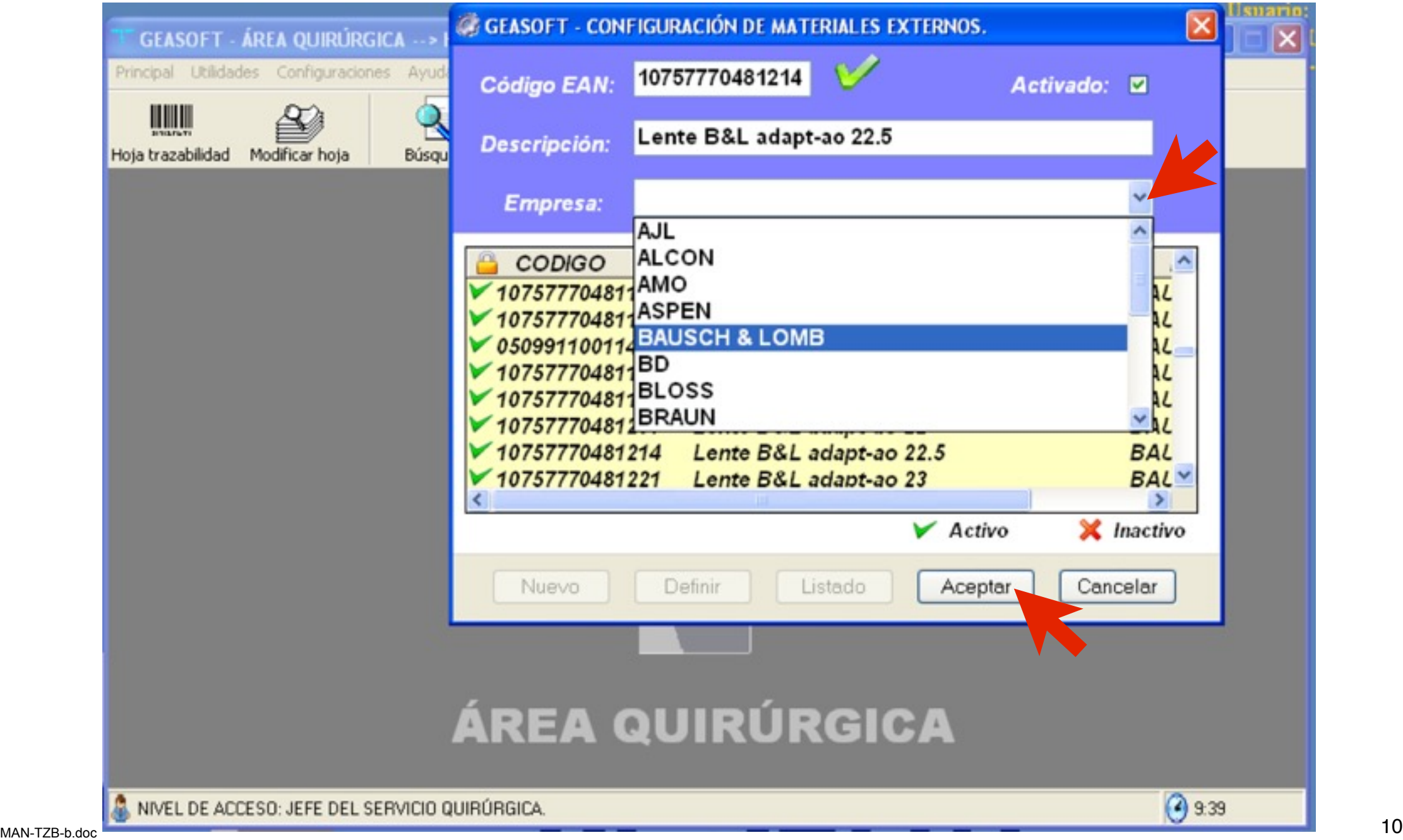